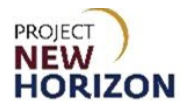

# **Supplier – Cancel an Invoice in Oracle Supplier Portal Quick Reference Guide**

### **Introduction**

Incomplete invoices can be canceled by a supplier in the Oracle Supplier Portal.

This Quick Reference Guide (QRG) will demonstrate how to cancel an invoice within the Oracle Supplier Portal.

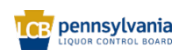

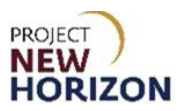

# **Cancel an Invoice in the Supplier Portal**

- 1. Log in to the Oracle Supplier Portal.
- 2. Click **Supplier Portal Tab,** then click **Supplier Portal Tile**.

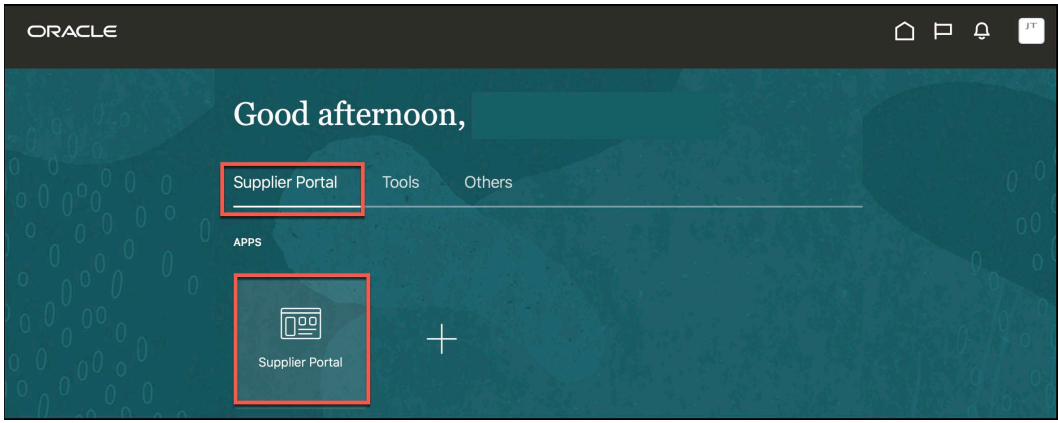

*The Supplier Portal Work Area will appear.*

3. Click **View Invoices** under the Invoices and Payments Heading.

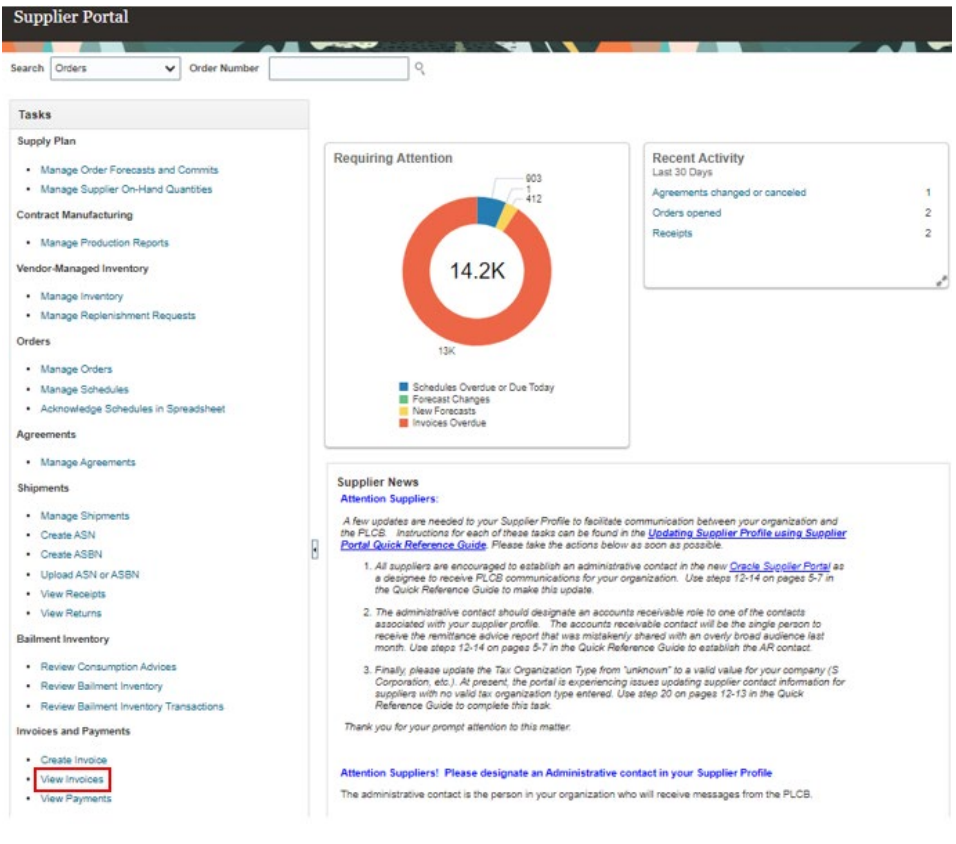

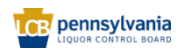

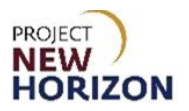

*The View Invoices Screen will appear*.

4. Enter the [Invoice Number] in the **Invoice Number field.** 

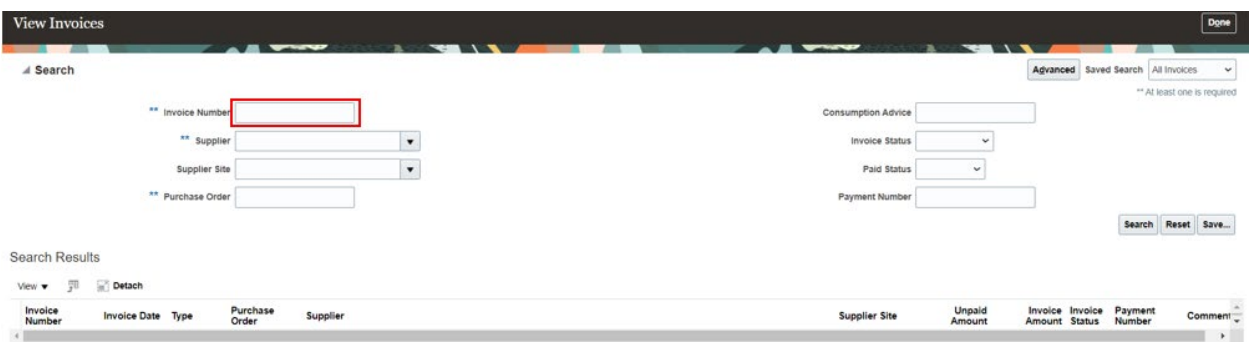

### 5. Click **Search**.

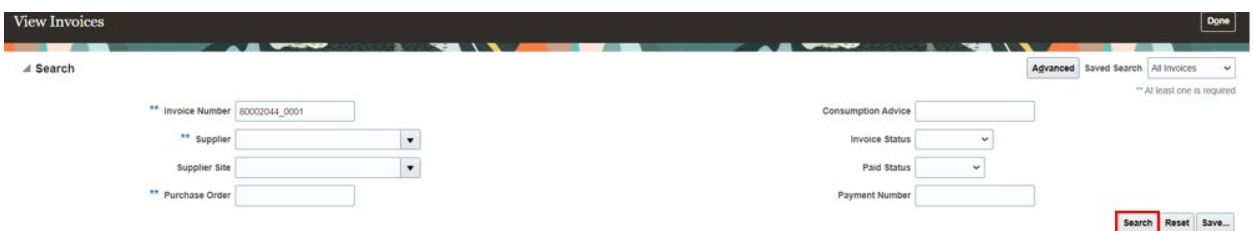

*The search results will populate and the [Invoice Number] will be formatted as a hyperlink.*

6. Click the **Invoice Number**.

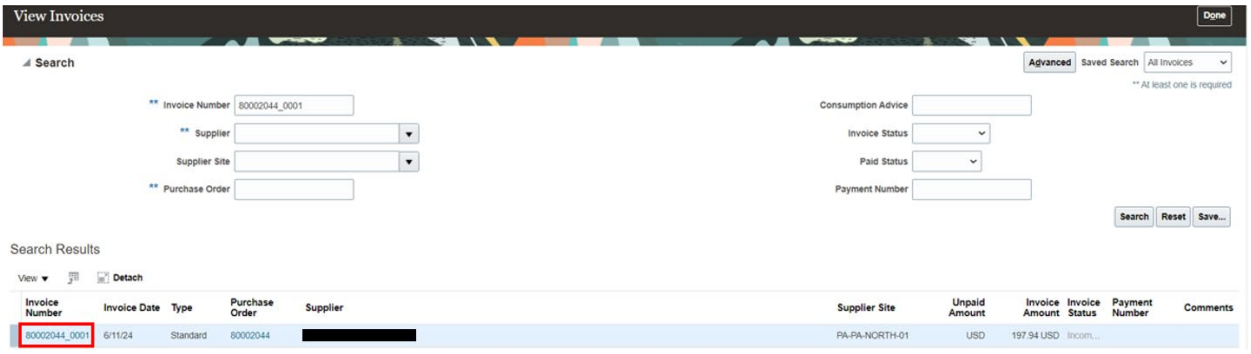

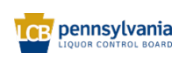

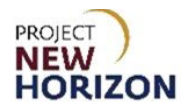

### Edit Invoice $\oslash$ Invoice Actions  $\arrow$   $\sqrt{\phantom{a}5$ ave  $\phantom{a}3$  Save and Close  $\phantom{a}$  Submit Identifying PO 80002044 Remit-to Bank Account XXXXXXXXX  $\vert$  , Number 80002044\_0001 Supplier Unique Remittance Identifier Date 6/11/24 Taxpayer ID Type Invoice Unique Remittance Identifier Check Digit Supplier Site Invoice Currency USD - US Dollar Address Description Payment Currency USD - US Dollar Attachments None  $\vert$  , **Supplier Tax Registration Number** Tax Control Amount Customer Name Pennsylvania Liquor Control Board Customer Taxpayer ID 23-6003016/001 Address Lines View  $\mathbf{v}$ Purchase Order **Consumption Advice** Supplier Item Available<br>Quantity \* Number **Item Description** Ship-to Location Tax Classification Quantity Unit Price UOM Number \*Line \* Schedule Number Line 80002044 1  $\bar{t}$ Castello Banfi Le Rime Pin... 3.29 Each Hem  $\sim$  80002044 6 Complicated Pinot Noir Son... 11.81 Each  $\overline{1}$  $\overline{3}$ **Hem**  $\sim$  **80002044 5** Folie a Deux Cabernet Sau...  $\vert$  .  $\overline{\mathbf{3}}$  $\overline{1}$ 18 8.48 Each Total

# *The Edit Invoice screen will appear.*

7. From the Invoice Actions dropdown, select **Cancel Invoice**.

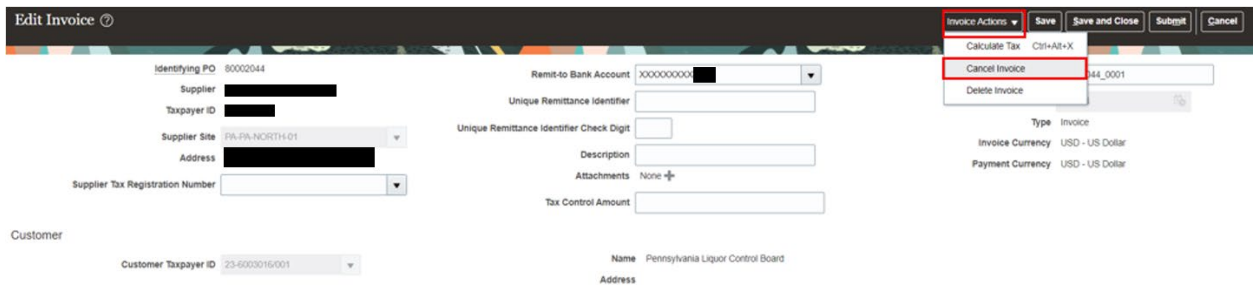

# *A Warning pop-up will appear.*

8. Click **OK**.

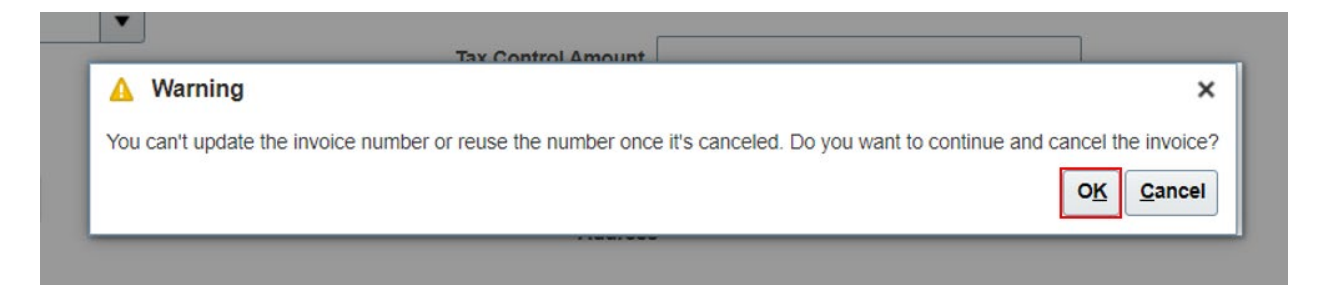

### *The invoice has been canceled.*

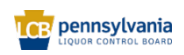